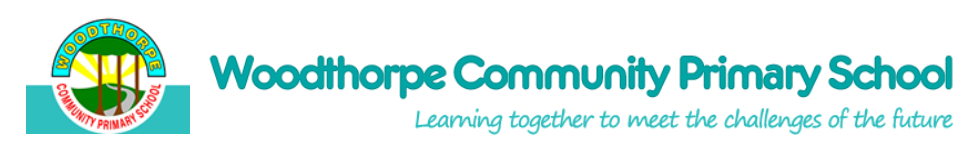

# **Google Classroom**

## **Instructions for Parents - How to use our school's Google Classroom**

Follow these steps so your child can continue to complete learning activities and hand them in while they are unable to come into school.

### **Smartphones and tablets: download the free Google Classroom app**

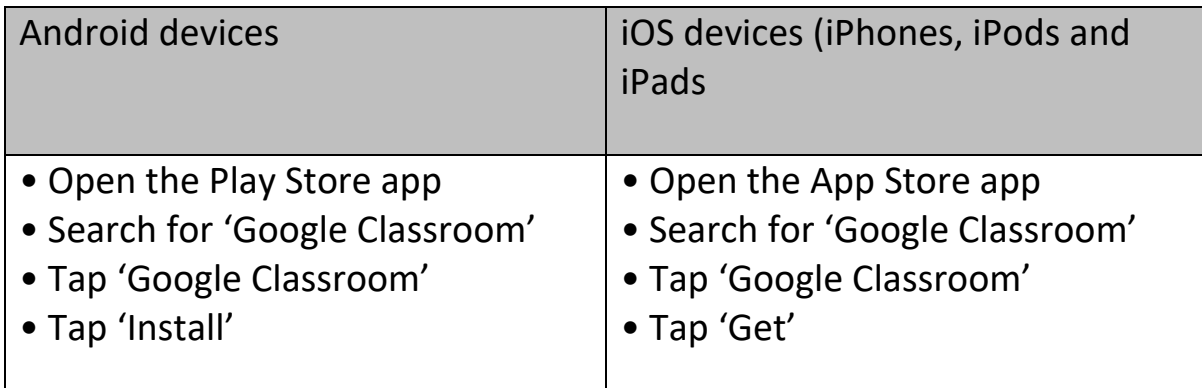

Once the app has downloaded, open it and log into your child's 'G Suite for Education' account.

- Tap the '+' icon (in the top-right corner), then 'Join class'
- Enter the class code that your child's school has sent to you, then tap 'Join'

### **Computers and laptops: log in to Google Classroom**

- Go to [www.classroom.google.com](http://www.classroom.google.com/)
- Log in with your child's 'G Suite for Education' account
- Click the '+' icon (in the top-right corner), then 'Join class'

• Enter the class code that your child's school has sent to you, then click 'Join'

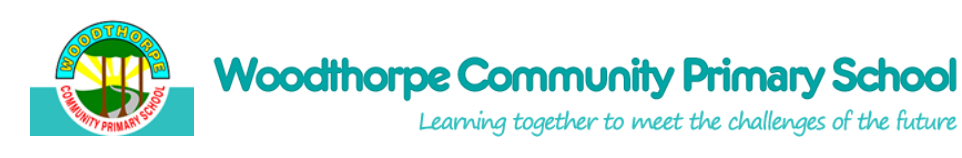

### **How to get and hand in work (computers and laptops)**

- Go to Google Classroom
- Click 'Classwork'
- Click on an assignment, then 'View assignment'

• On the right-hand side of the page, click 'Add or create'. Depending on the type of work the teacher has set:

• You can take photos of your child's completed work, upload them to your computer and then upload the photos in Google Classroom – click 'File', then 'Select files from your device', then 'Upload'

• Or, your child can type up their answers in a Google Doc – click 'Docs' to load a new Google Doc

• Once your child has finished their work, click 'Hand in', then 'Hand in' again to confirm

• If you have made a mistake, you can click 'Unsubmit' to return the work to you, then follow the previous steps to resubmit work.

#### **How to hand in work (mobile devices – Android or iOS)**

- Open the Google Classroom app
- Tap on your child's class, then 'Classwork' (at the bottom)
- Tap on an assignment, then the arrow at the bottom
- Tap 'Add attachment'. Depending on the type of work the teacher has set:

• You can take photos of your child's completed work, upload them to your computer and then upload the photos in Google Classroom – click 'File', then tap the file on your device

• Or, your child can type up their answers in a Google Doc – tap 'New Doc' to load a new Google doc

• Once your child has finished their work, tap 'Hand in', then 'Hand in' again to confirm

• If you have made a mistake, you can click 'Unsubmit' to return the work to you, then follow the previous steps to resubmit work.